#### PWM 回路の演習

## lab1\_pwm PWM **DBO AP**<br> **PSoC Experiment** Lab **Ab1\_pwm<br>PSoC Experiment<br>Ab<br>Experiment Course Material V1.30<br>October 24th., 2020<br>Ab1\_pwm.pptx (30Slides)<br>Renji Mikami PORTEXPERIMENT**<br> **Rexperiment Course Material V1.30**<br> **Dexperiment Course Material V1.30**<br> **Dexperiment Course Material V1.30**<br> **Renji Mikami**<br> **Renji Mikami**

Experiment Course Material V1.30 lab1\_pwm.pptx (30Slides)

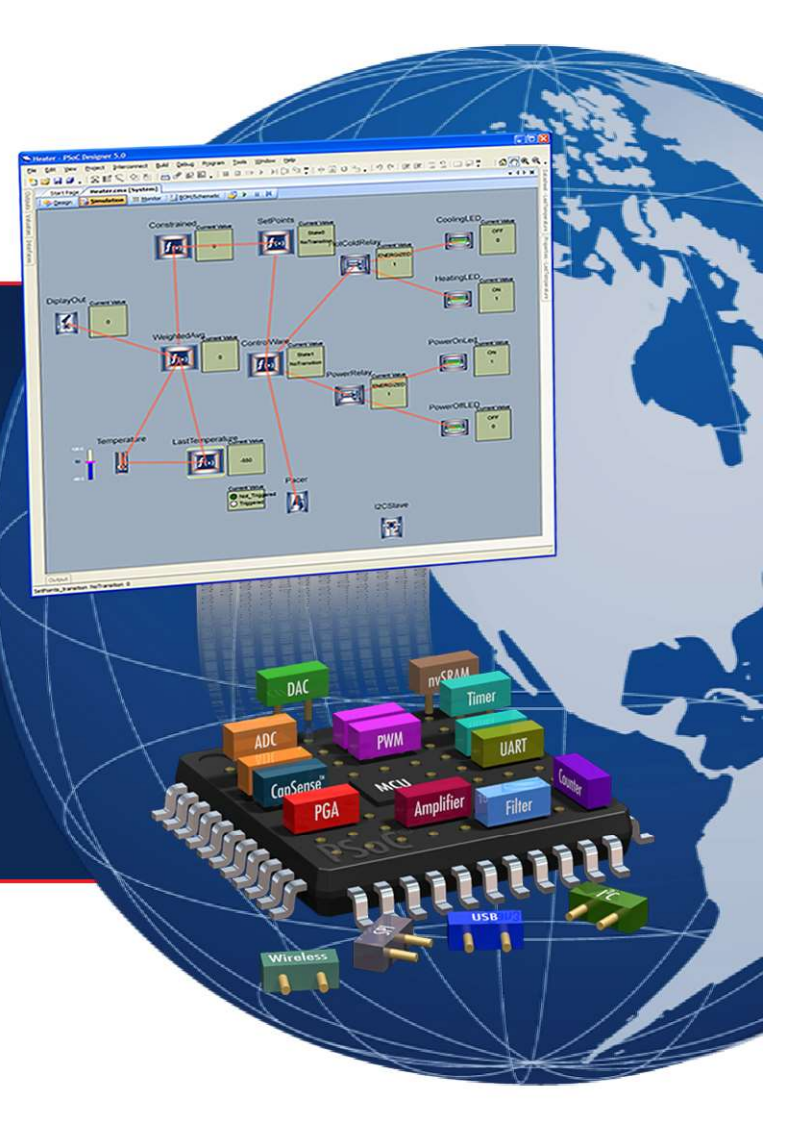

MIKAMI CONSULTING

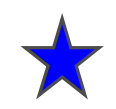

デジタル出力を使った出力の駆動,クロックリソースの演習 PWMを使用した任意の周波数(Period)と幅(Pulse Width) を持つパルスの作り方がポイント

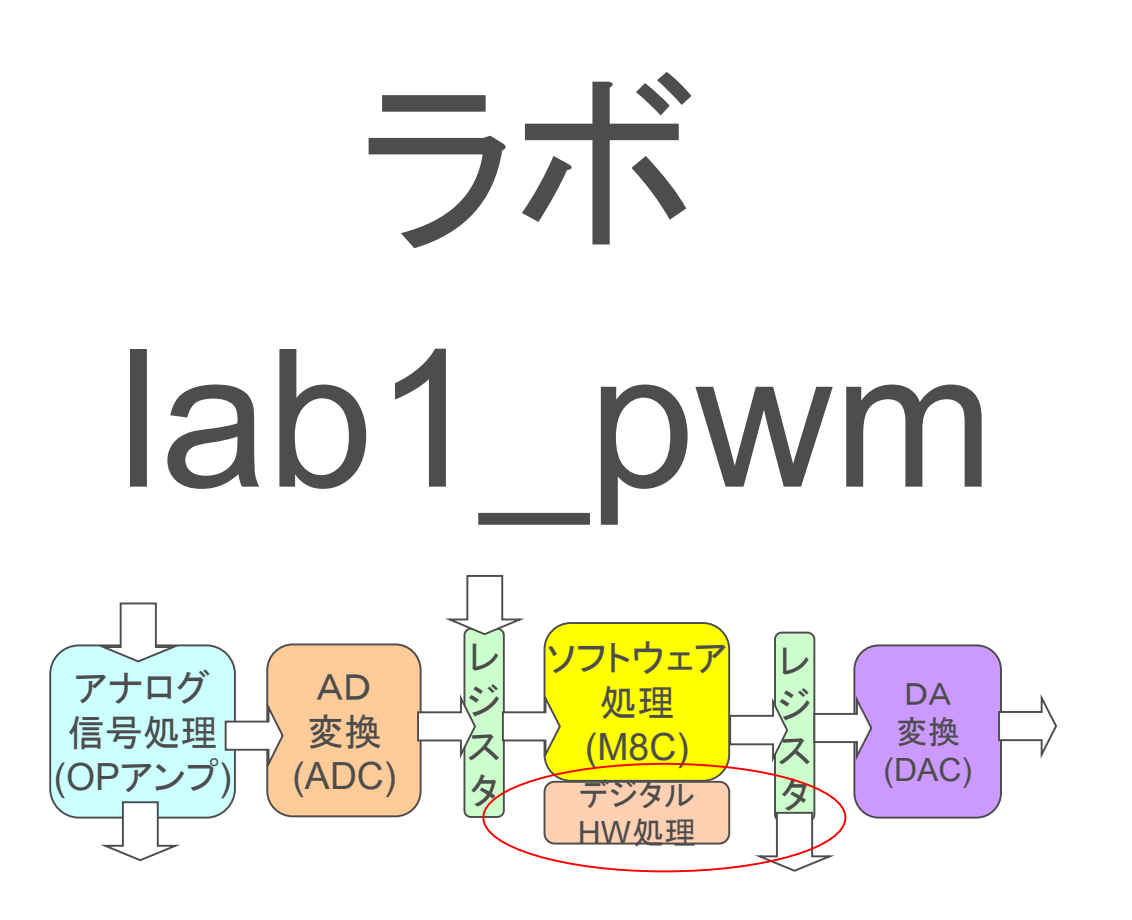

## PSoCのクロック・システムについて

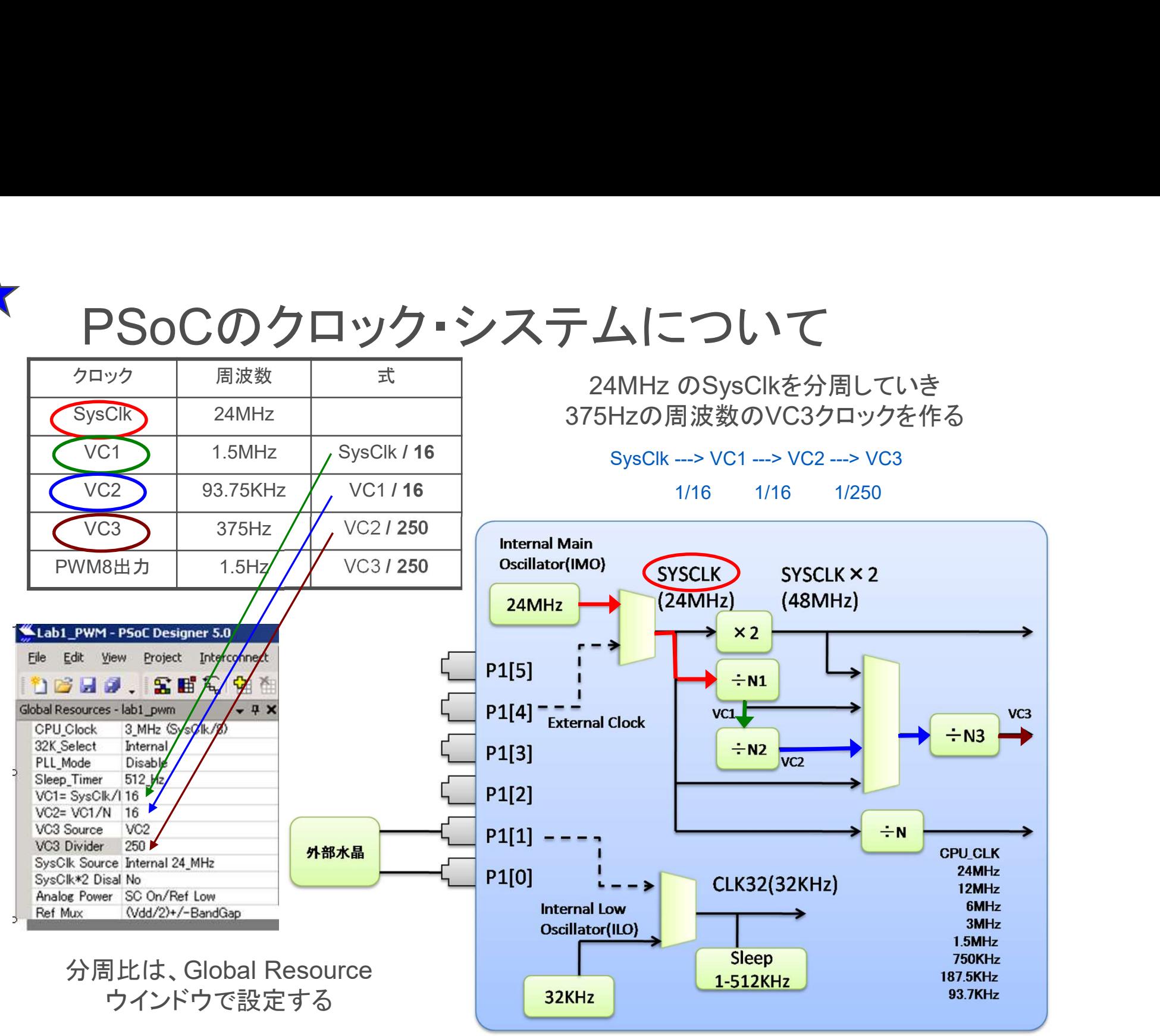

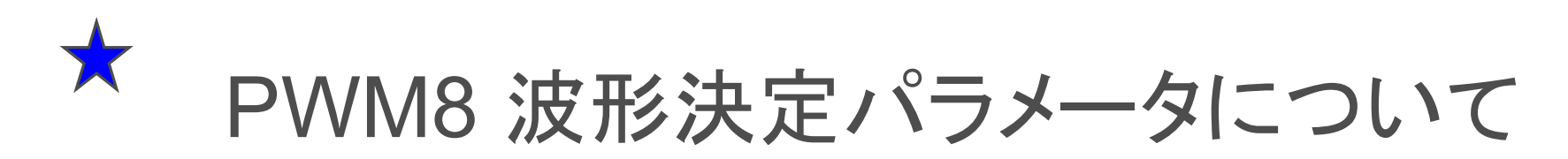

Period Register 値はPWM周波数を設定 VC3周波数が375Hz, Periodが249であればPeriod時間  $1/375$  \* (1+249) sec = 0.67sec .... 1.5 Hz  $\begin{bmatrix} P \\ W \end{bmatrix}$ Pulse Width Register 値はパルス幅を設定

VC3周波数が375Hz, Pulse Width が124であれば、パル ス幅は、1/375 \* (1+124) sec = 0.33 …. 1.5Hzに対して 50%duty

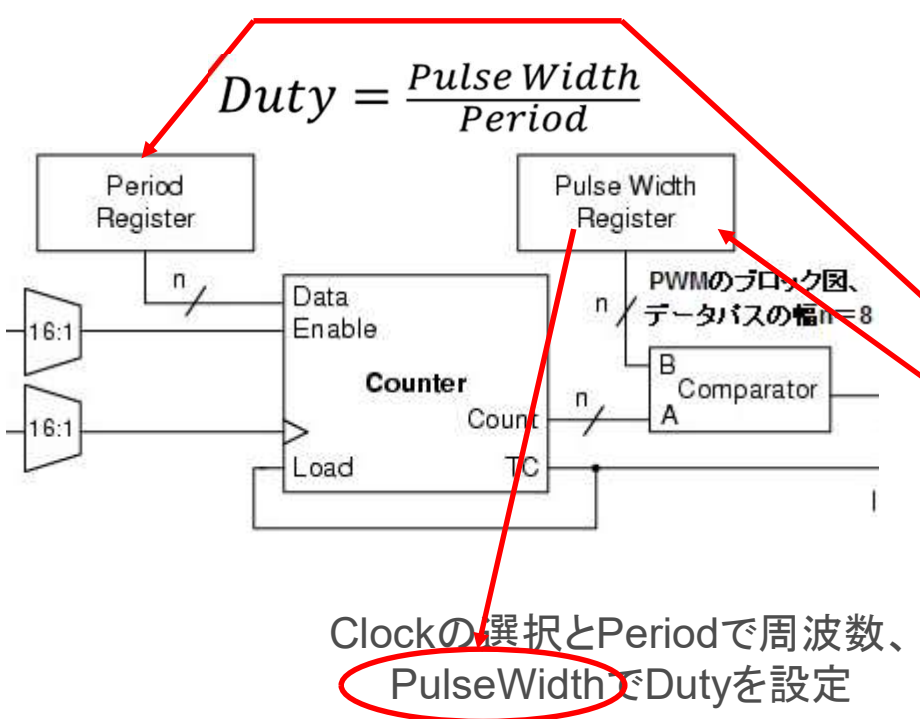

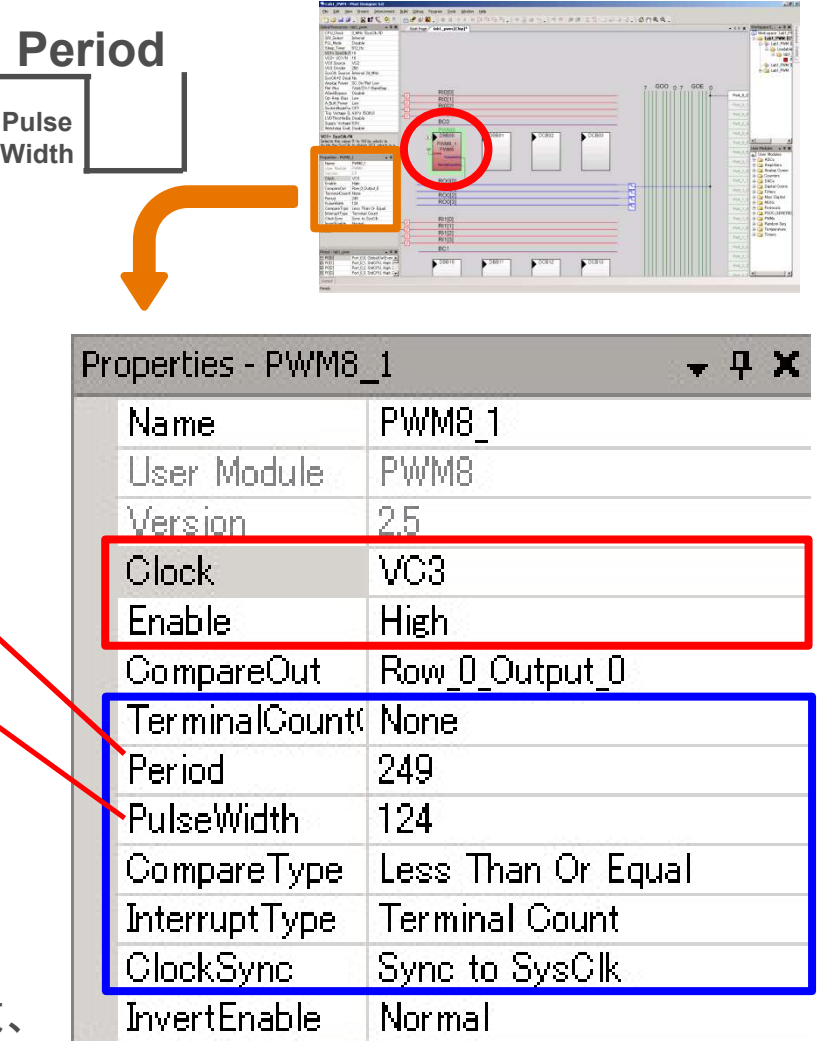

### PWM波形とDuty

波形は、Period と Pulse Width で決まる Duty が50%ならこのPWMの積分電圧は2.5V

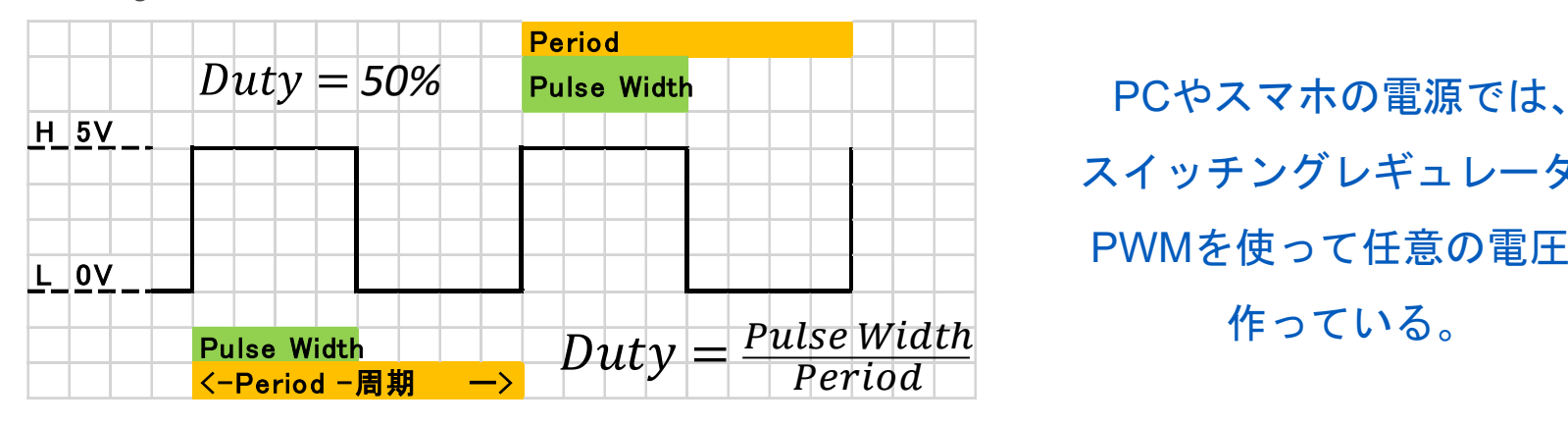

スイッチングレギュレータで PWMを使って任意の電圧を 作っている。

Duty が33.3%なら 右のPWMの積分電圧 Hav は≒1.67V

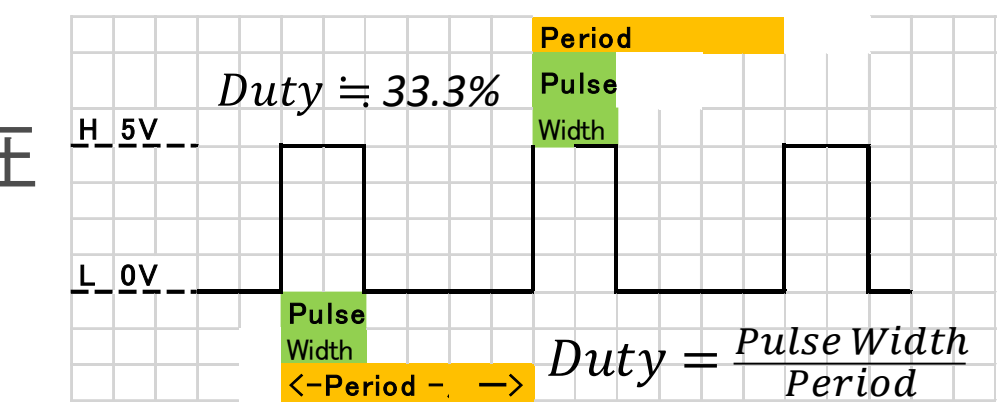

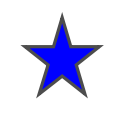

### 通販のサーボモータを動かしてみる

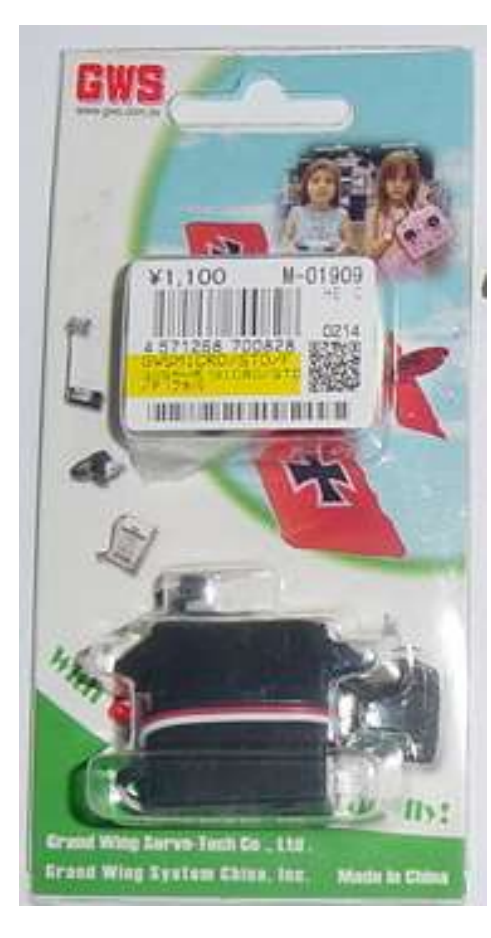

配線の色と電源、信号 赤:+5V電源 黒:0Vグランド 白:制御パルス入力

秋月にて購入のGWS社のMicro STD サーボモーター 赤ラインが+5V, 黒がGND, 白が制御信号 この手のサーボの制御は,15ms から20msの周期でコントロー ル、パルスの幅は1ms内外と見当をつけて試してみます。 PSoCのPWM16モジュールを使用して動作させてみました。結

果として,制御角度範囲は約180度, 0度に設定するパルス幅が 0.7msec, 180度に設定するパルス幅が2.4msecでした。(数字 はPulse Width設定値)

動作範囲を超える幅のパルスを与えると異常な動きをすること (片側によってカタカタを繰り返すなど)があります。 PSoC基板で は、雷力が不足する場合は、外部雷源を与えてください。

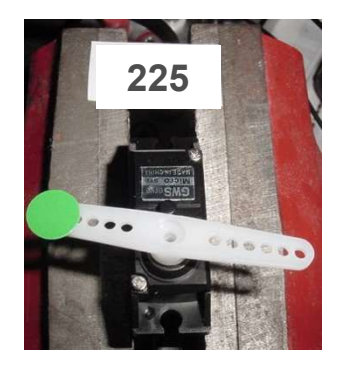

約2.4msec 約0.7msec

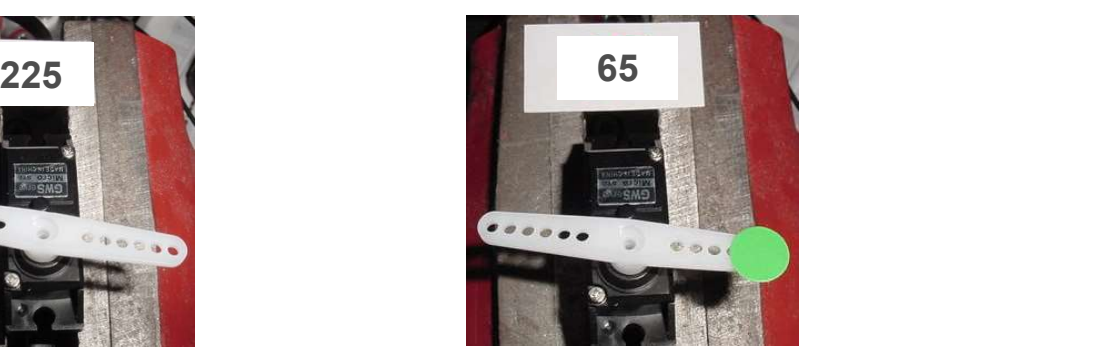

## Global Resourceの設定と基本周期について

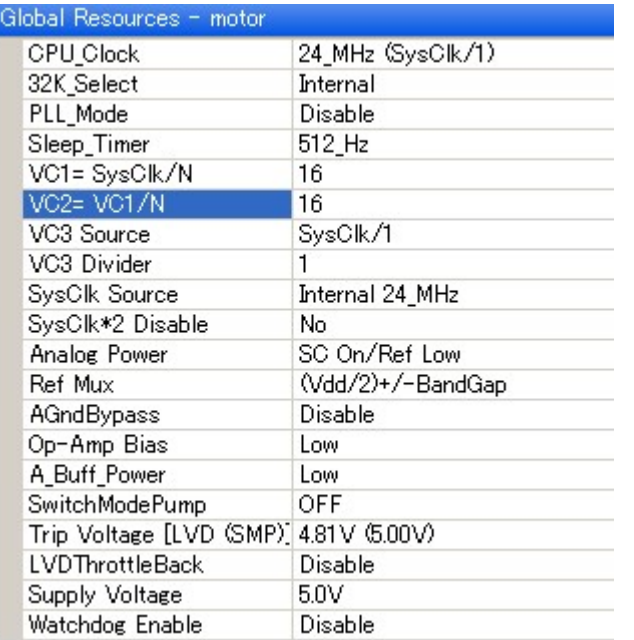

PWM16でPeriod レジスタの値を設定 93.75KHz / 1835 = 約51Hz (19.6msec) これを基本周期にしてみました。

CPU Clock 24Mhz VC1 = 1.5MHz(24MHz x 1/16) VC2 = 93.75KHz (VC1 x 1/16) VC2のクロックでPWM16を駆動

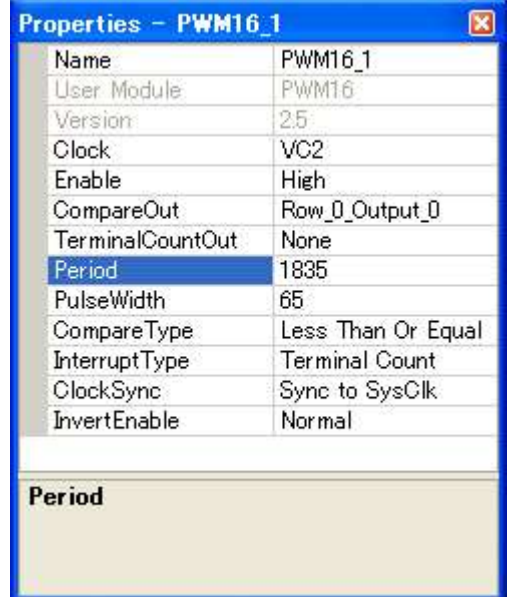

ここではPWMの設定値は簡略化していますから正確な計算法は かならずユーザーモジュールデータシートで確認してください

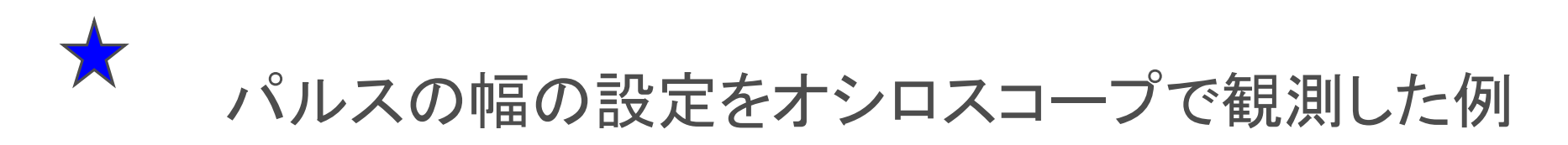

Properties - PWM16 1 **PWM161** Name Pulse Width 65を設定 PWM16 Liser Module Version 25 93.75KHZ = 約 0.011msecの解像度 Clock VG<sub>2</sub> Enable **High** CompareOut Row 0 Output 0 0.011 x 65 で約0.7msecのパルスを生成 TerminalCountOut None 最大時は約2.4msecのためPulse Width値は225 Period Pulse Width 1835 65 Less Than Or Equal **Terminal Count InterruptType** ClockSync Sync to SysClk **InvertEnable** Normal <sup>約</sup>2.4msec (PW=225) <sup>約</sup>0.7msec (PW=65) 225 **65 - 225 - 225 - 225 - 225 - 225 - 225 - 225 - 225 - 22** ernier<br>**Ein** On Rol I Roll<sup>1</sup>  $\Box$  Cnb

パルス幅の変更で自由に回転角度を設定

## プログラムソースからのAPIパラメータの制御法

PWMのプロパティ・ウィンドウで初期設定した値は, main.c から直接レジスタ 値を設定することで自由に変えることができます。

プログラム トから設定 するには右のように PWM16\_WritePeriod() (Periodパラメータ設定) PWM16\_WritePulseWidth() (Pulse幅パラメータ設定)

API関数を使用します。 PWMユーザーモジュール データシートを参照

;;;;;;;;;;;;;;;;;;;;;;;;;;;;;;;;;;;;;;;;;;;;;;;;;;;;;;;;;;;;;;;;;;;;;;;;;;;; This sample shows how to create a 33% duty cycle output pulse. The clock selected should be 1000 times the required ; period. The comparator operation is specified to be "Less than or Equal". ;;;;;;;;;;;;;;;;;;;;;;;;;;;;;;;;;;;;;;;;;;;;;;;;;;;;;;;;;;;;;;;;;;;;;;;;;;;  $\prime^*$  include the Counter16 API header file #include "PWM16.h" /\* function prototype \*/ void GenerateOneThirdDutyCycle(void);

/\* Divide by eight function \*/ void GenerateOneThirdDutyCycle(void)

 $\{$ /\* set period to eight clocks \*/ PWM16 WritePeriod(999); /\* set pulse width to generate a 33% duty cycle \*/ PWM16\_WritePulseWidth(332); /\* ensure interrupt is disabled \*/ PWM16\_DisableInt(); /\* start the PWM16! \*/

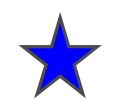

### ラボ lab1\_pwm 手順

1.PWM1 ユーザーモジュールを選択

2.Global Resource のクロック生成を設定します

3.PWMのPeriod RegisterとPulse Width Register の設定を行います

4.LEDを点灯します.

5.プログラムからPWMのレジスタ値を変えてみます.

解説 :

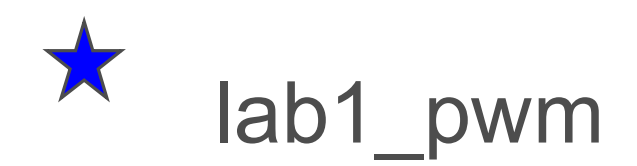

**|ab1\_pwm**<br>• PWM8ユーザーモジュールを用いて<br>LEDを1.5Hzで点滅 LEDを1.5Hzで点滅

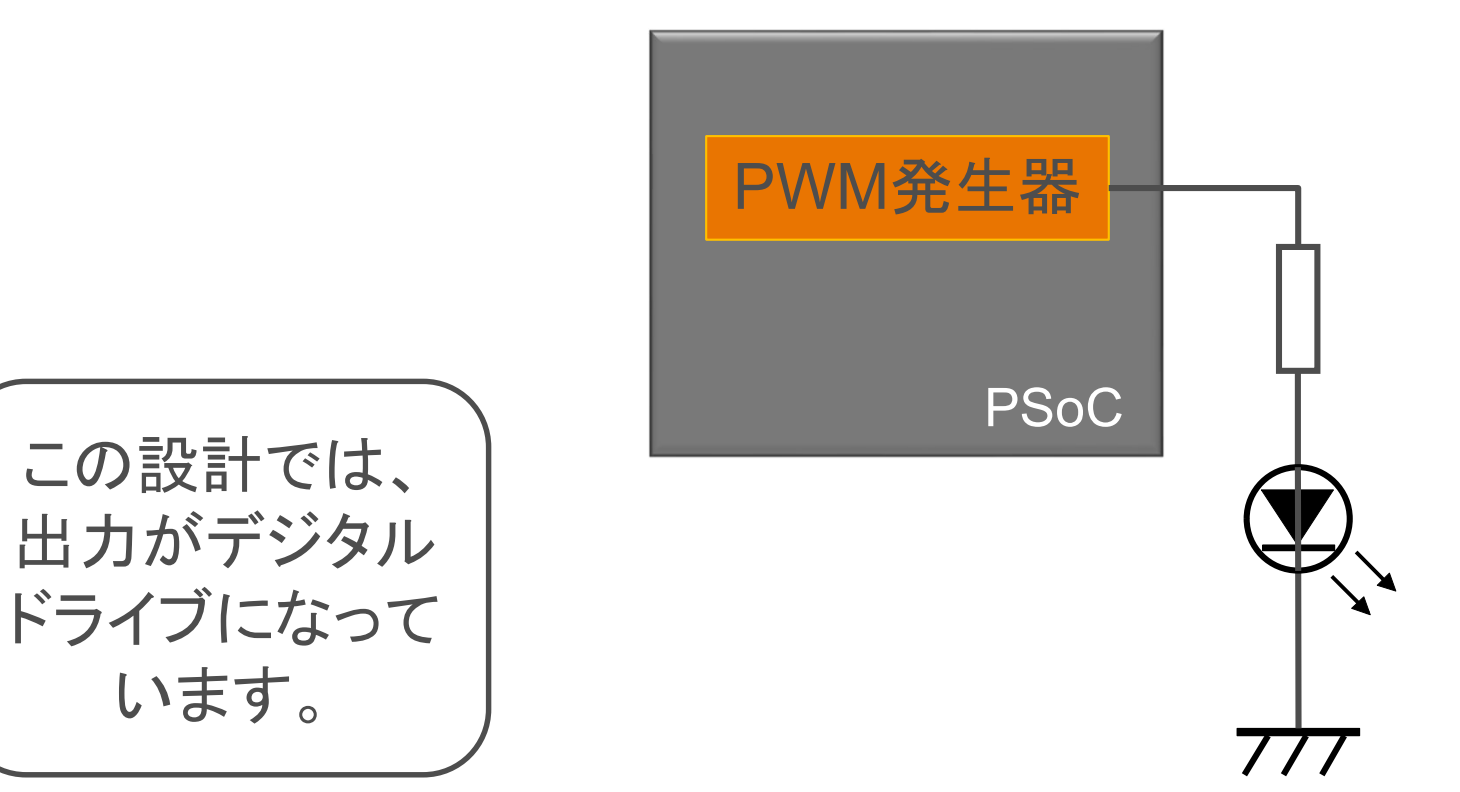

### 新規プロジェクトの作成(旧版ソフトウェアの場合)

- 1. File > New Project をクリック
- 2. Chip-level Project を選択
- 3. Name を入力 例: lab1\_pwm
- 4. Location を選択 例: C:¥psoc\_lab¥lab1\_pwm
- 5. OK をクリック

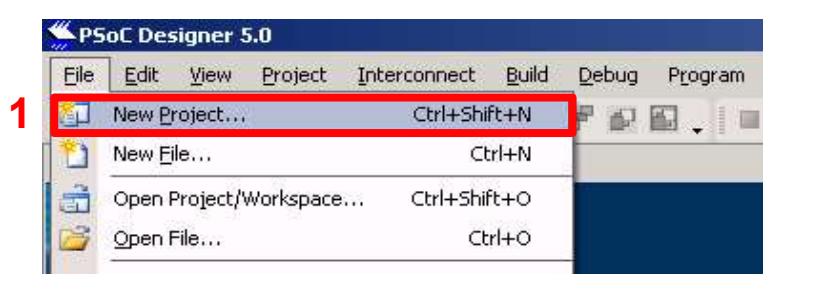

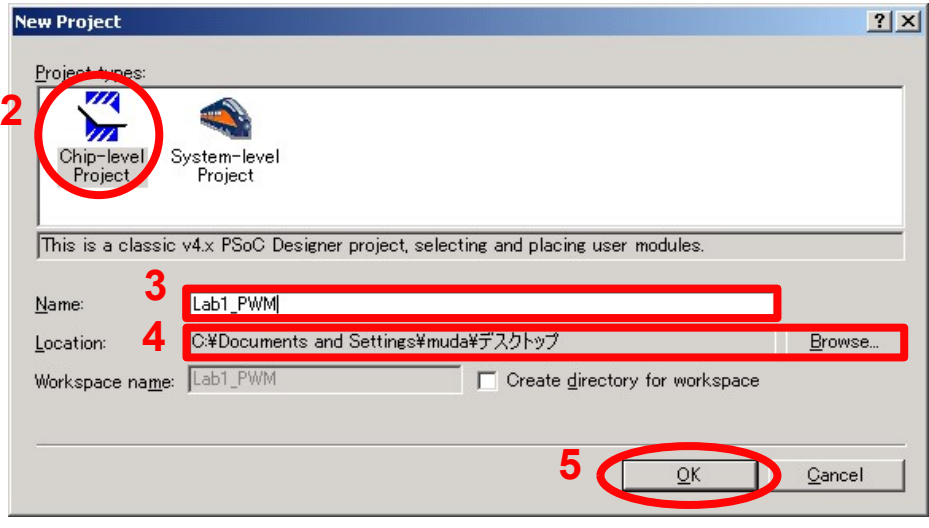

### 使用するPSoC、言語の選択(旧版ソフトウェアの場合)

- 1. View Catalog をクリック
- 2. CY8C27443-24PXI を選択
- 3. Select をクリック
- 4. C を選択
- 5. OK をクリック

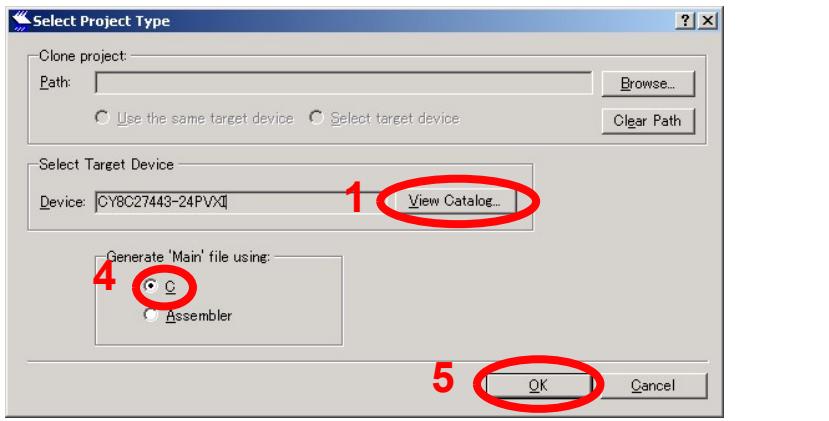

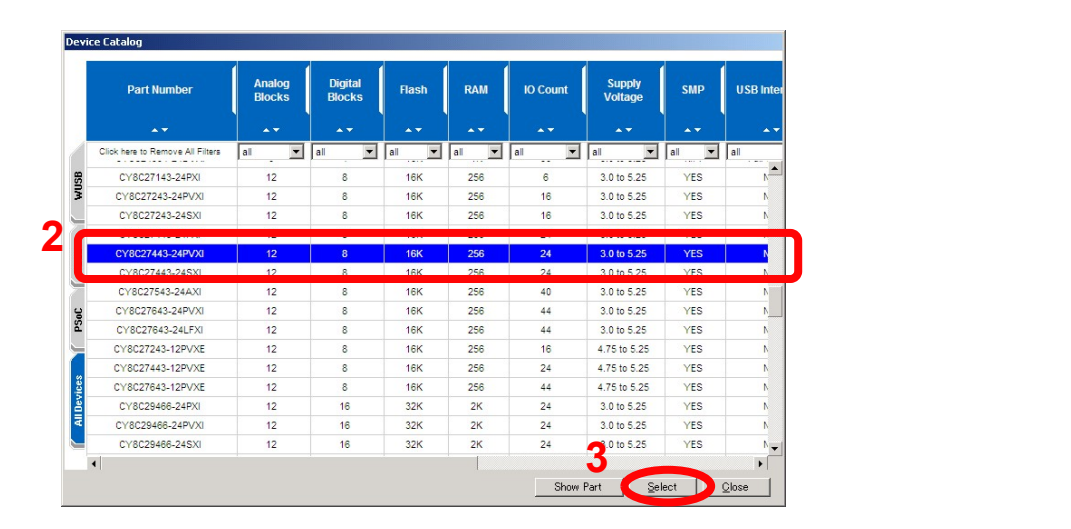

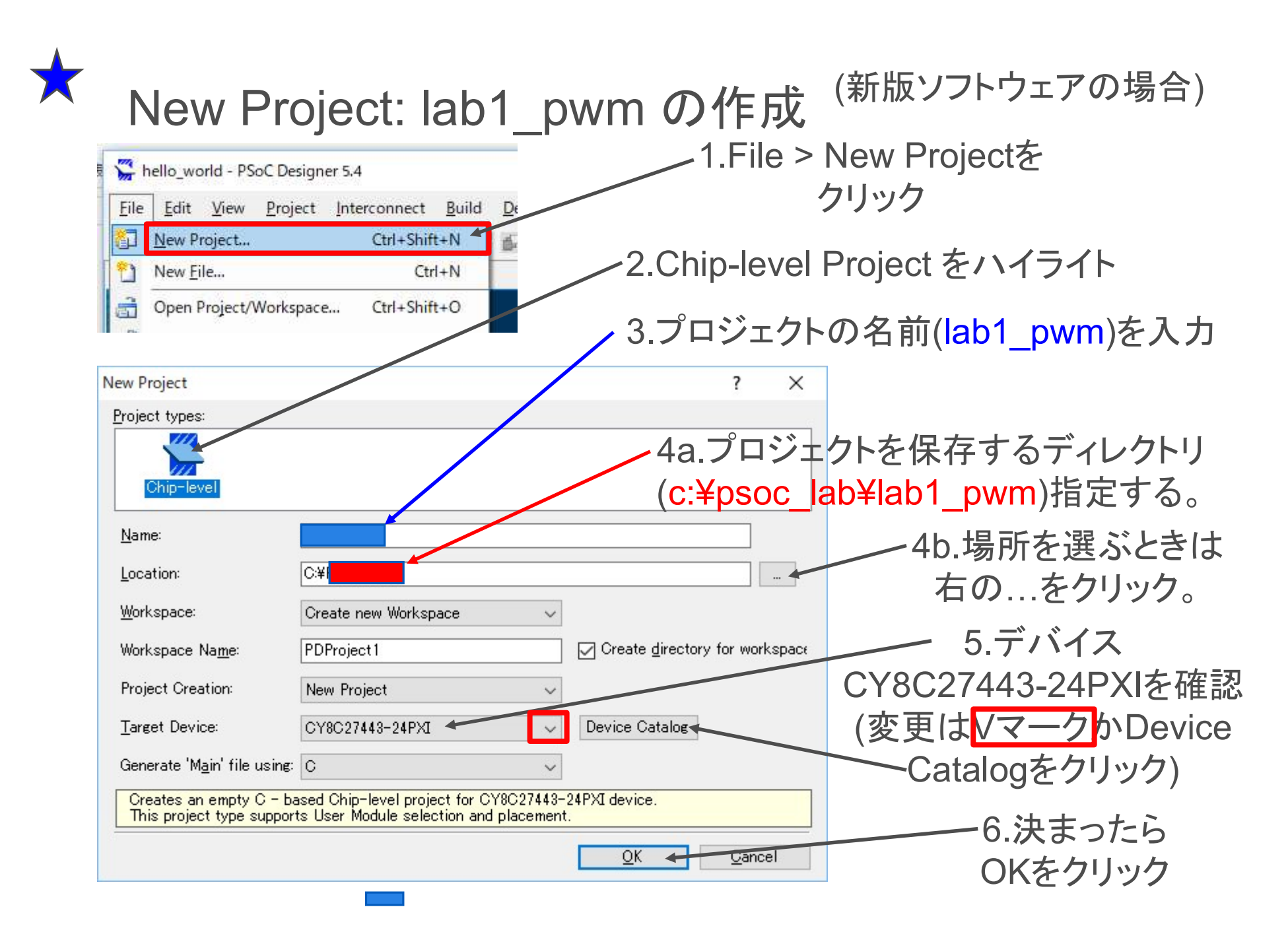

# Chip Editor (回路図)の使い方 **Chip Editor (回路図)の**<br>• Alt + ドラッグで移動<br>• Ctrl + クリックで拡大 **Chip Editor (回路図)の**<br>• Alt +ドラッグで移動<br>• Ctrl + クリックで拡大<br>• Ctrl + Shift + クリックで縮小 **Chip Editor (回路図)の**<br>• Alt + ドラッグで移動<br>• Ctrl + クリックで拡大<br>• Ctrl + Shift + クリックで縮小

- 
- 
- 
- 回路図上で右クリック  $\sqrt{s}$  Show Show Allowed Connections

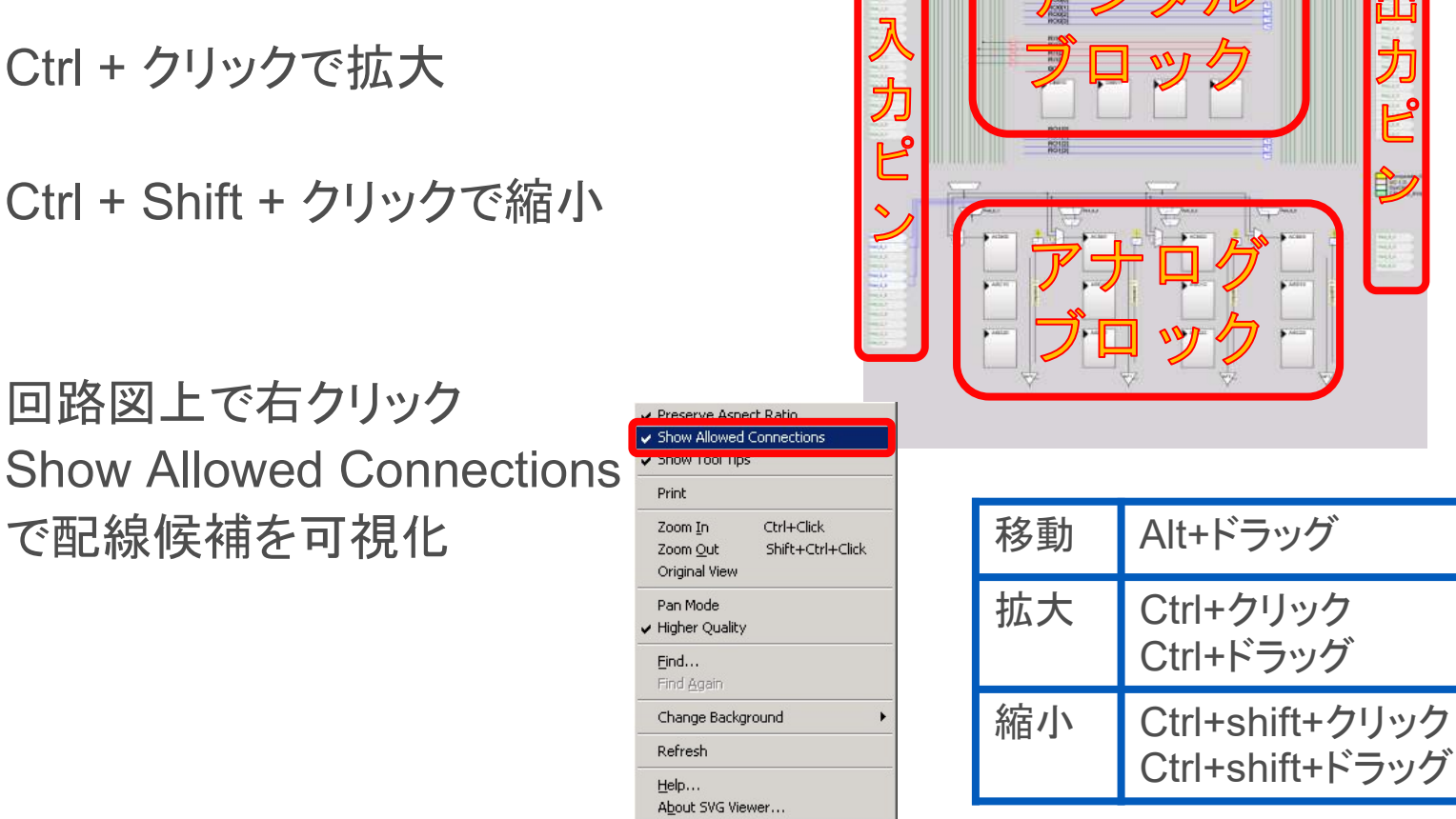

Start Page / lab1\_pwm [Chip]\*

まきん II.

 $\overline{V}$  Prese

Pan Mo  $\blacktriangleright$  Higher Find.. Find A Change Refres Help.. About:

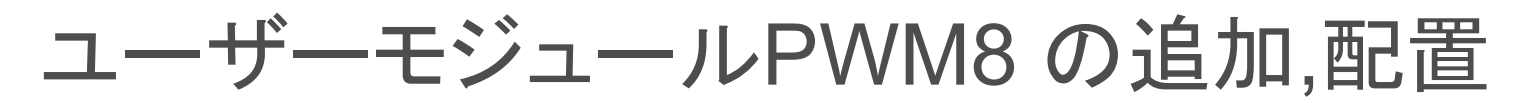

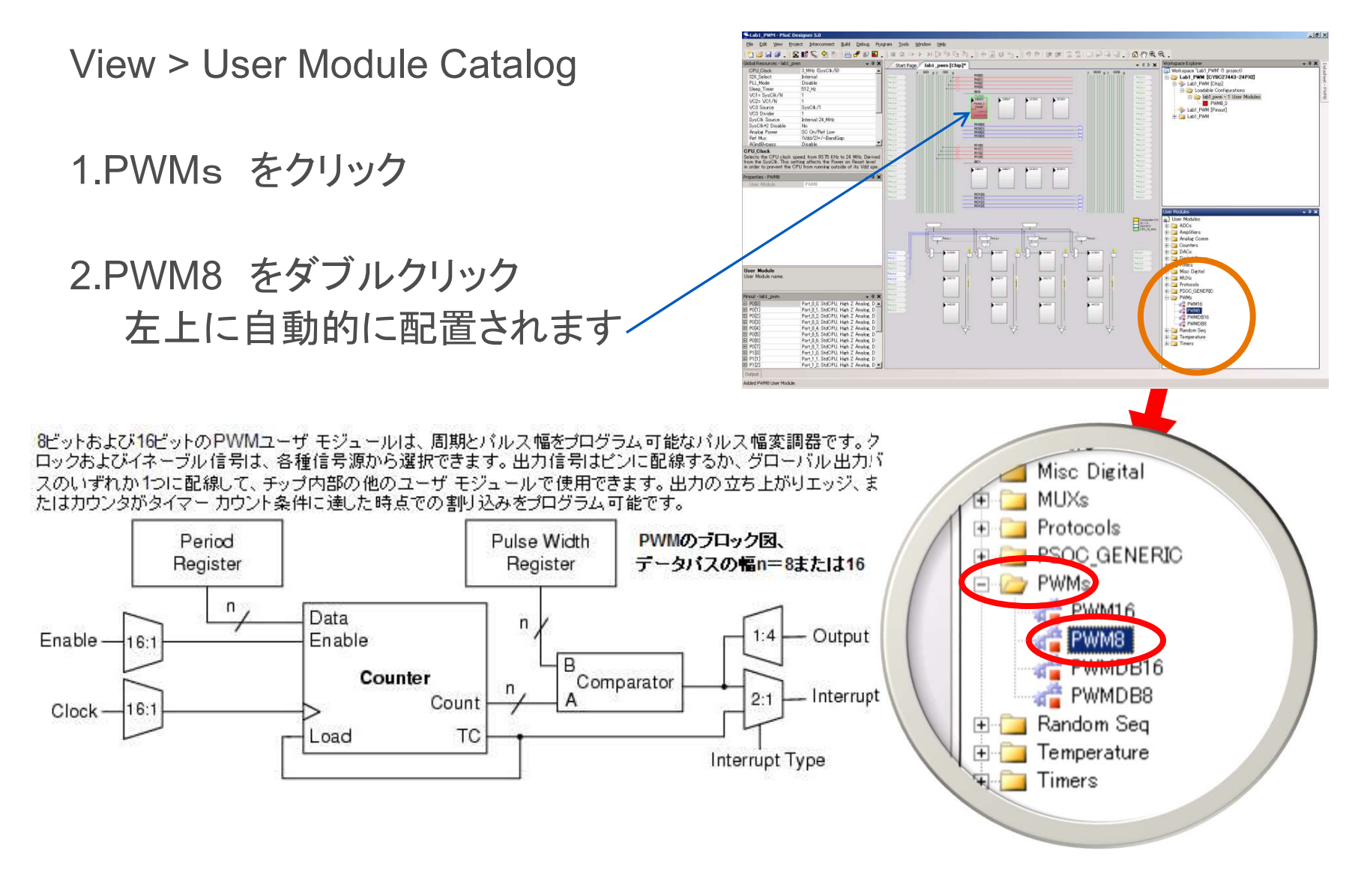

# PWM8出力の配線 1<br>1. PWM8 CompareOutをクリック PWM8出力の配線 1<br>
2. Row\_0\_Output\_0 を選択<br>
2. Row\_0\_Output\_0 を選択<br>
3. RO0[0]の右端のブロックをクリック **PWM8出力の配線1**<br>1. PWM8 CompareOutをクリック<br>2. Row\_0\_Output\_0 を選択<br>3. RO0[0]の右端のブロックをクリック<br>4. 一番上のバッファをクリック PWM8出力の配線 1

- 
- 
- 1. PWM8 CompareOutをクリック<br>2. Row\_0\_Output\_0 を選択<br>3. RO0[0]の右端のブロックをクリック<br>4. 一番上のバッファをクリック<br>5. GlobalOutEven\_0 を選択<br>6. Close をクリック 1. Fyvivio CompareOutをクック<br>2. Row\_0\_Output\_0 を選択<br>3. RO0[0]の右端のブロックをクリック<br>4. 一番上のバッファをクリック<br>5. GlobalOutEven\_0 を選択
- 4. 一番上のバッファをクリック
- 
- 

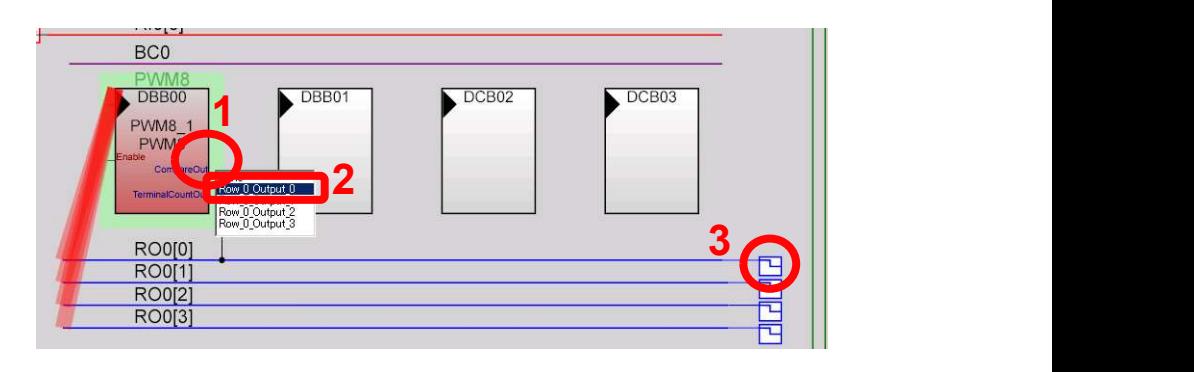

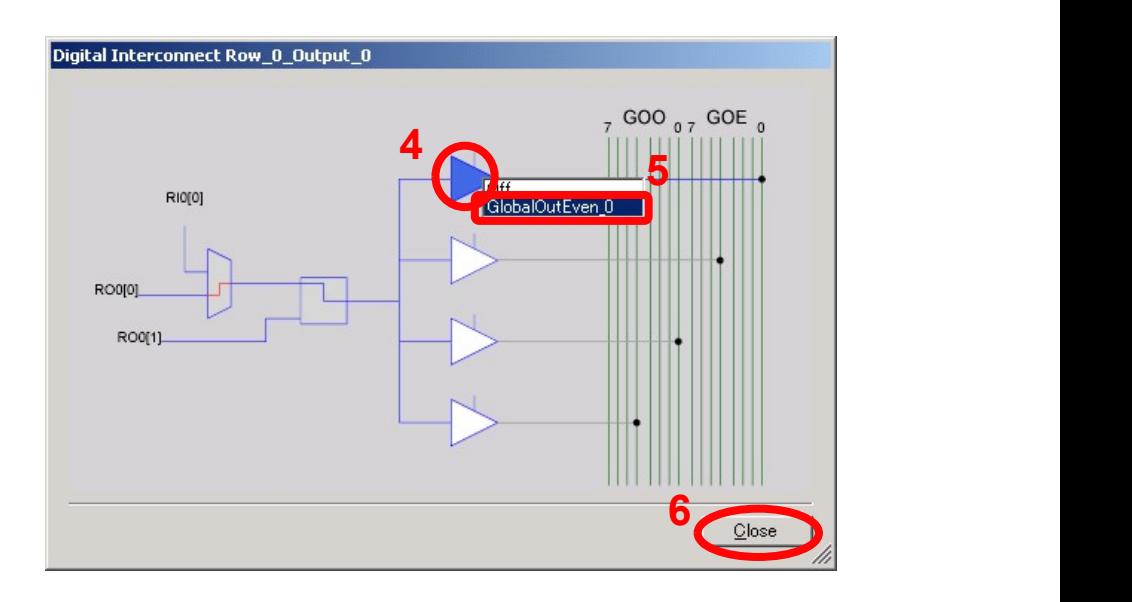

# PWM8出力の配線 2 **PWM8出力の配線2**<br>1. GOE 0 をクリック<br>2.設定ボックスのNoneをクリック

2.設定ボックスのNoneをクリック

3. ▼をクリックして、 Pin を Port 0 0 に設定 1 VVIVIOロフJ VフロロルK ∠<br>1. GOE 0 をクリック<br>2.設定ボックスのNoneをクリック<br>3. ▼をクリックして、<br>Pin を Port\_0\_0 に設定<br>4. OK をクリック

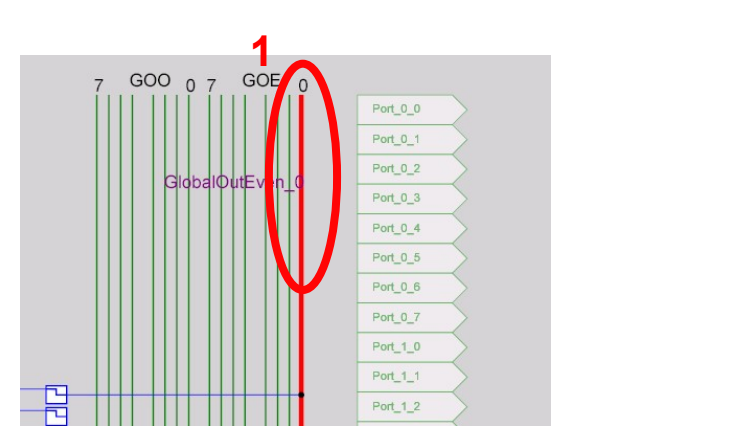

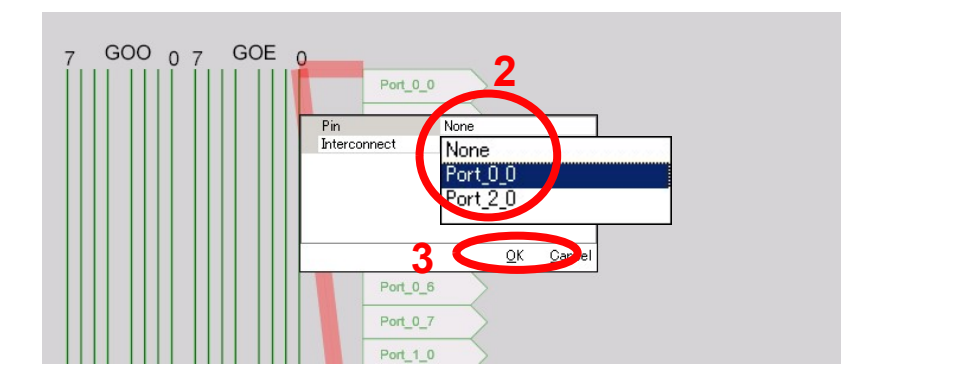

### グローバルパラメータの設定

View > Global Resources

- 1.VC1 を 16
- 2.VC2 を 16
- 3.VC3 Source を VC2
- 4.VC3 Divider を 250
- 5.それ以外は 初期値

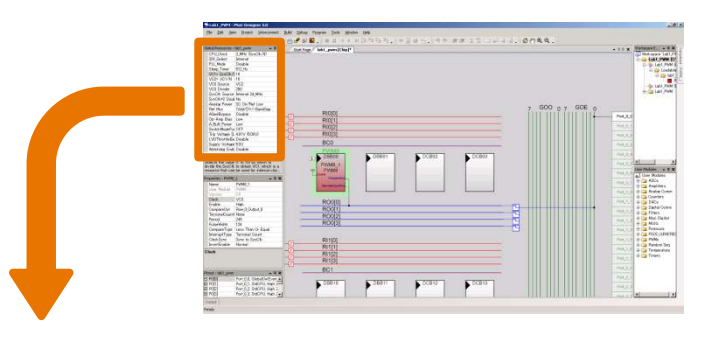

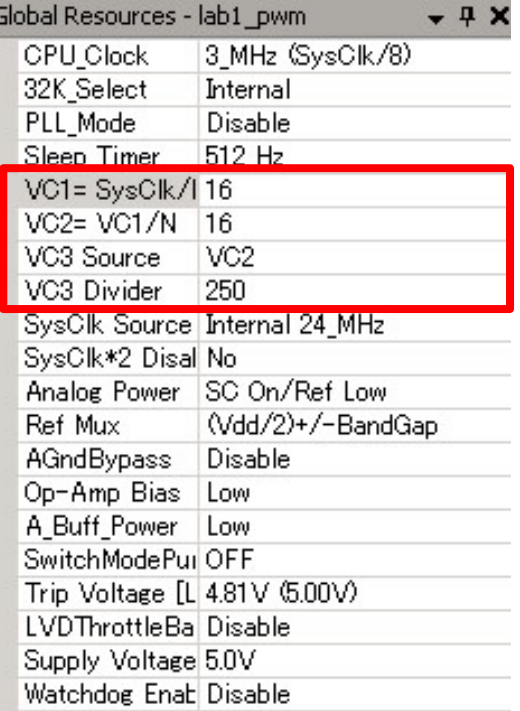

### PWM8パラメータの設定

1.デジタルブロック上のPWM8\_1 をクリック

2.パラメータを入力

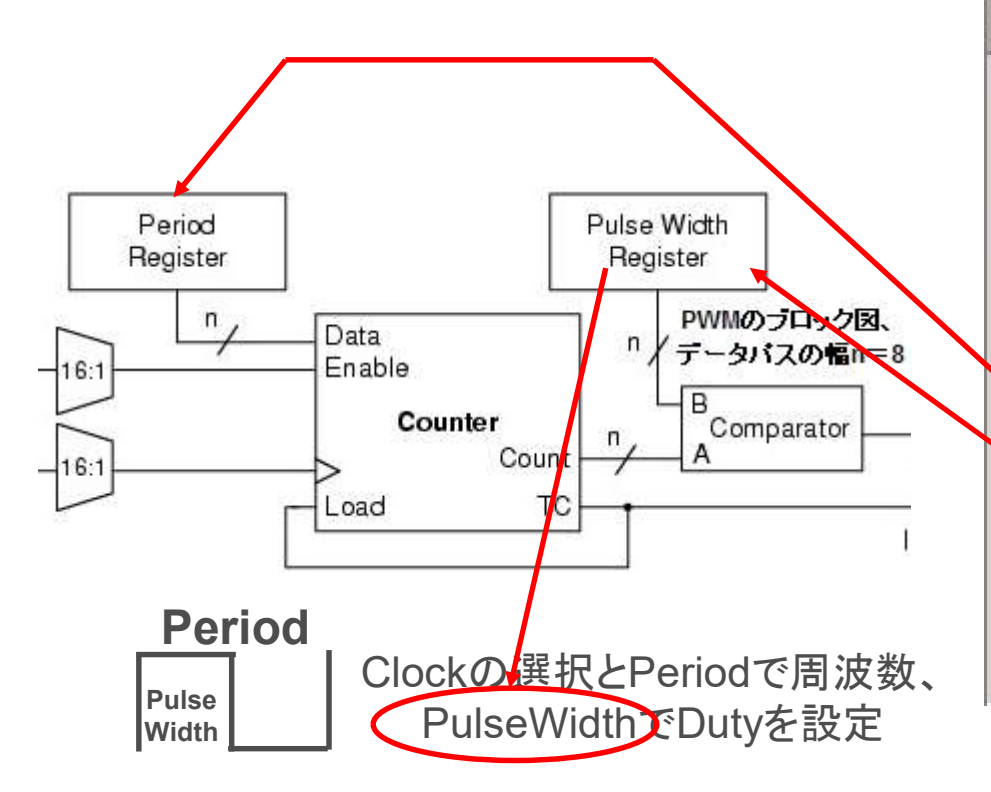

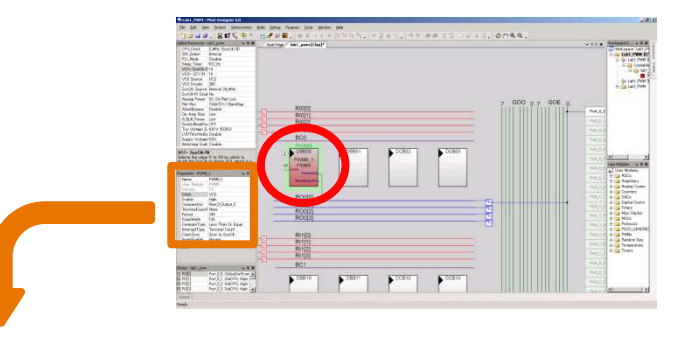

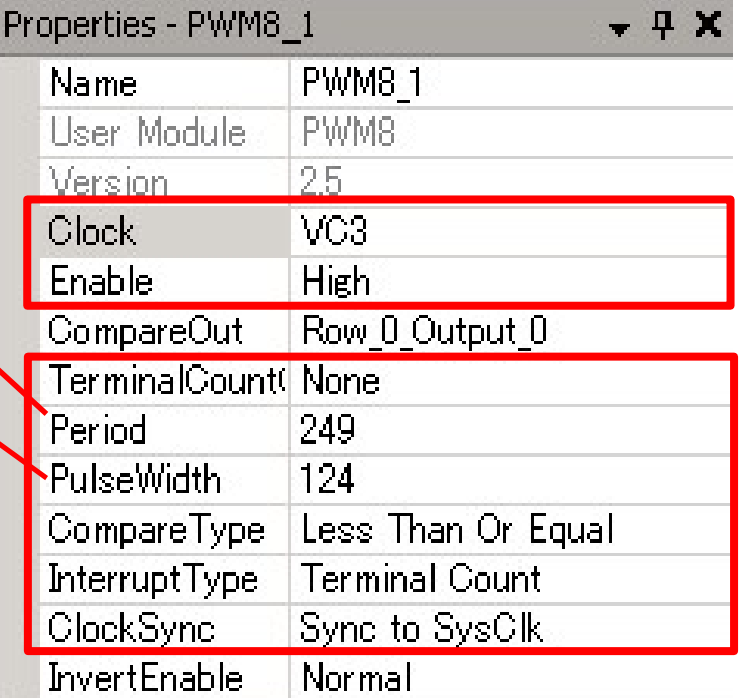

各パラメータとクロックについて

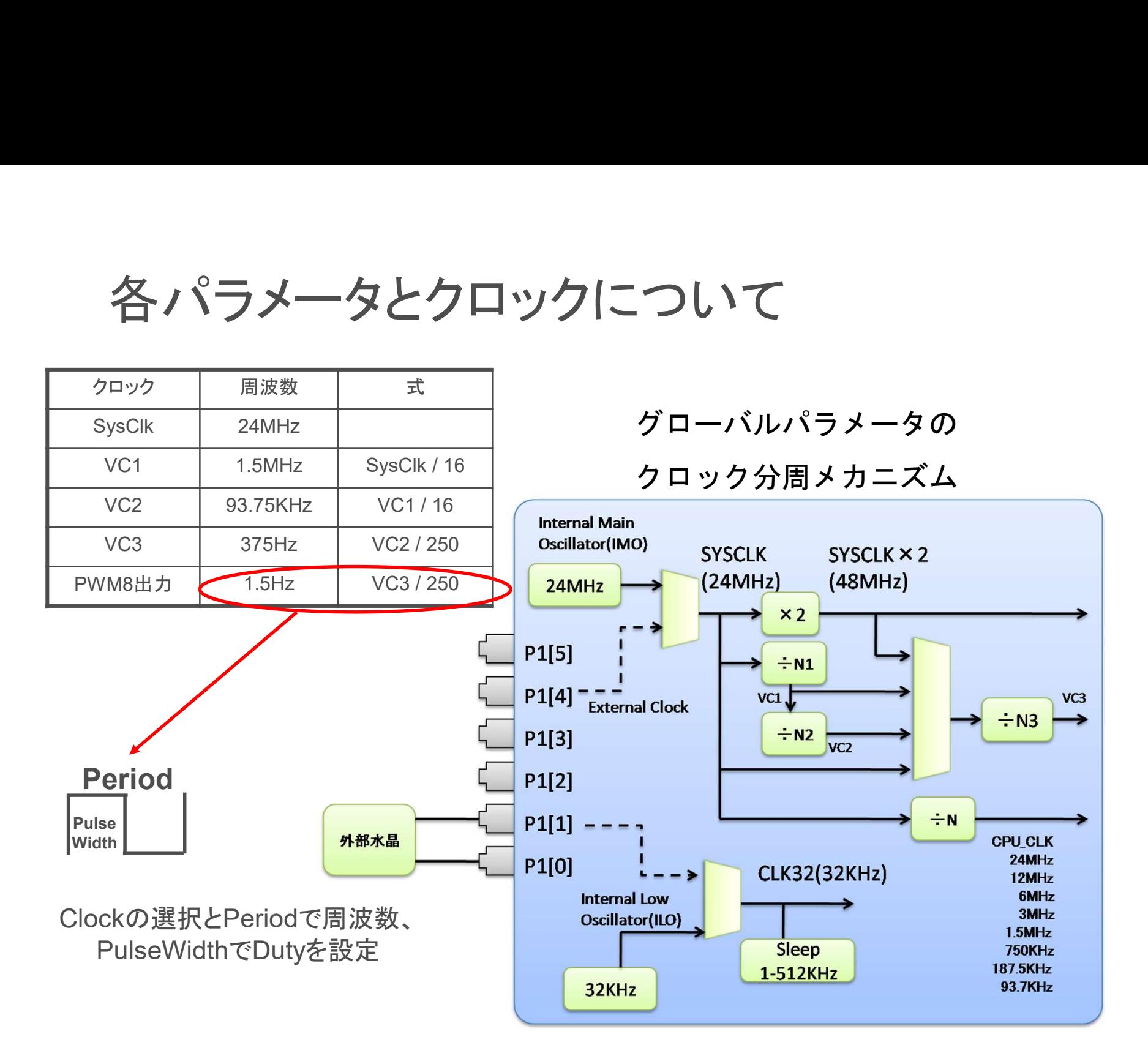

# GC(Generate Configuration)の実行 • Build >  $\frac{G}{d}$  Generate Configuration Files… をクリック<br>• Build >  $\frac{G}{d}$  Generate Configuration Files… をクリック

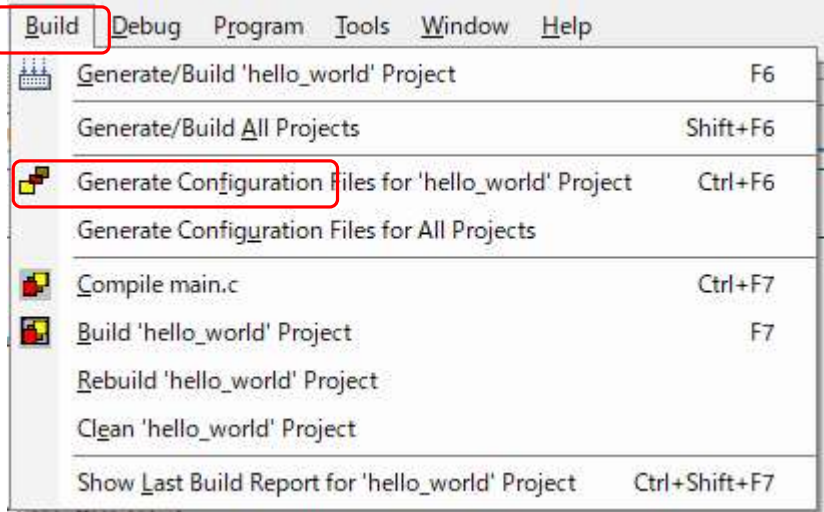

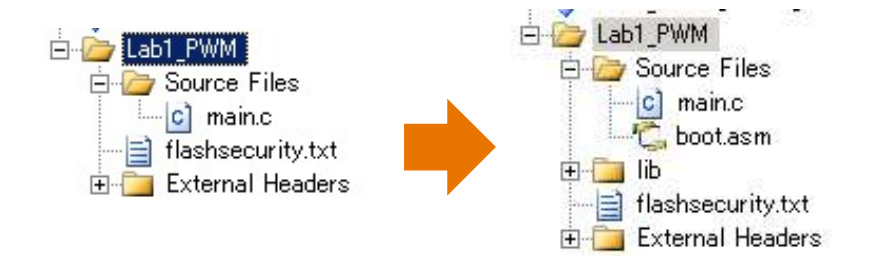

GCにより、設定ファイル、ユーザー モジュールAPIが生成される。 配線、設定の変更を加えたならGCを する必要がある。

C ソースコードの記述

View > Chip Editor 1. Workspace Explorer 内の lab1 pwm をクリック 2.Source Files をクリック 3.main.c をダブルクリック main関数内にPWM8\_1\_Start();

を追加

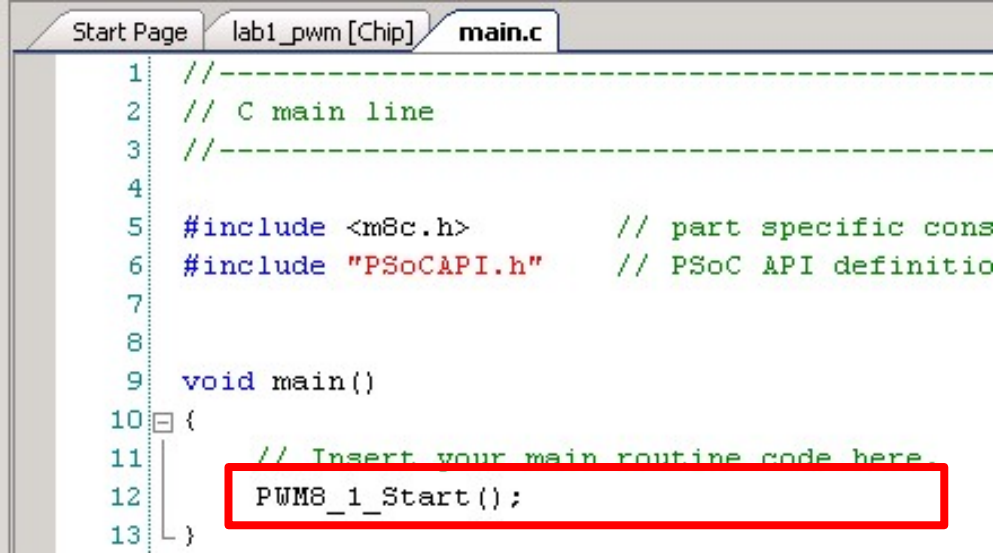

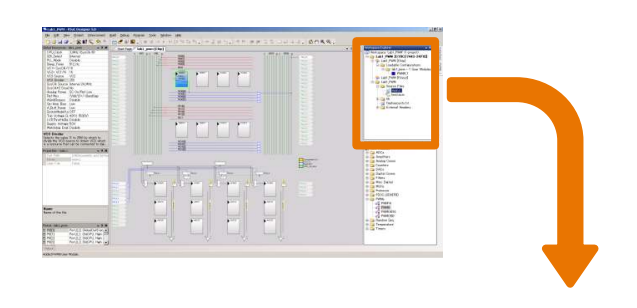

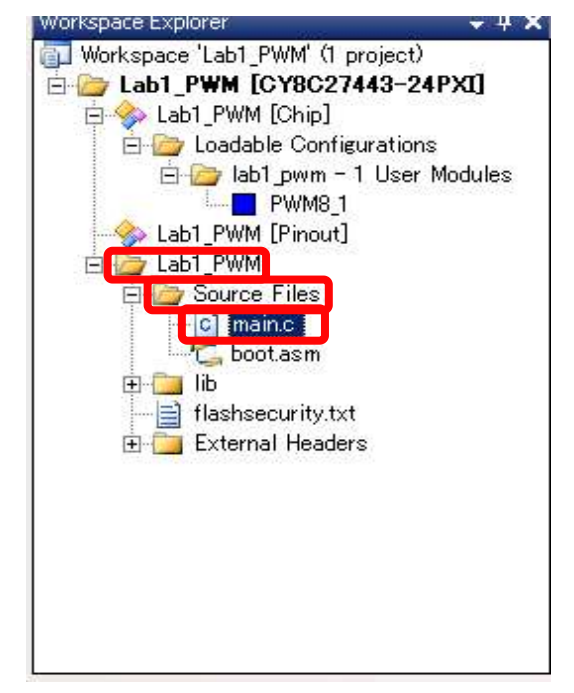

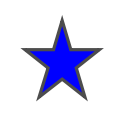

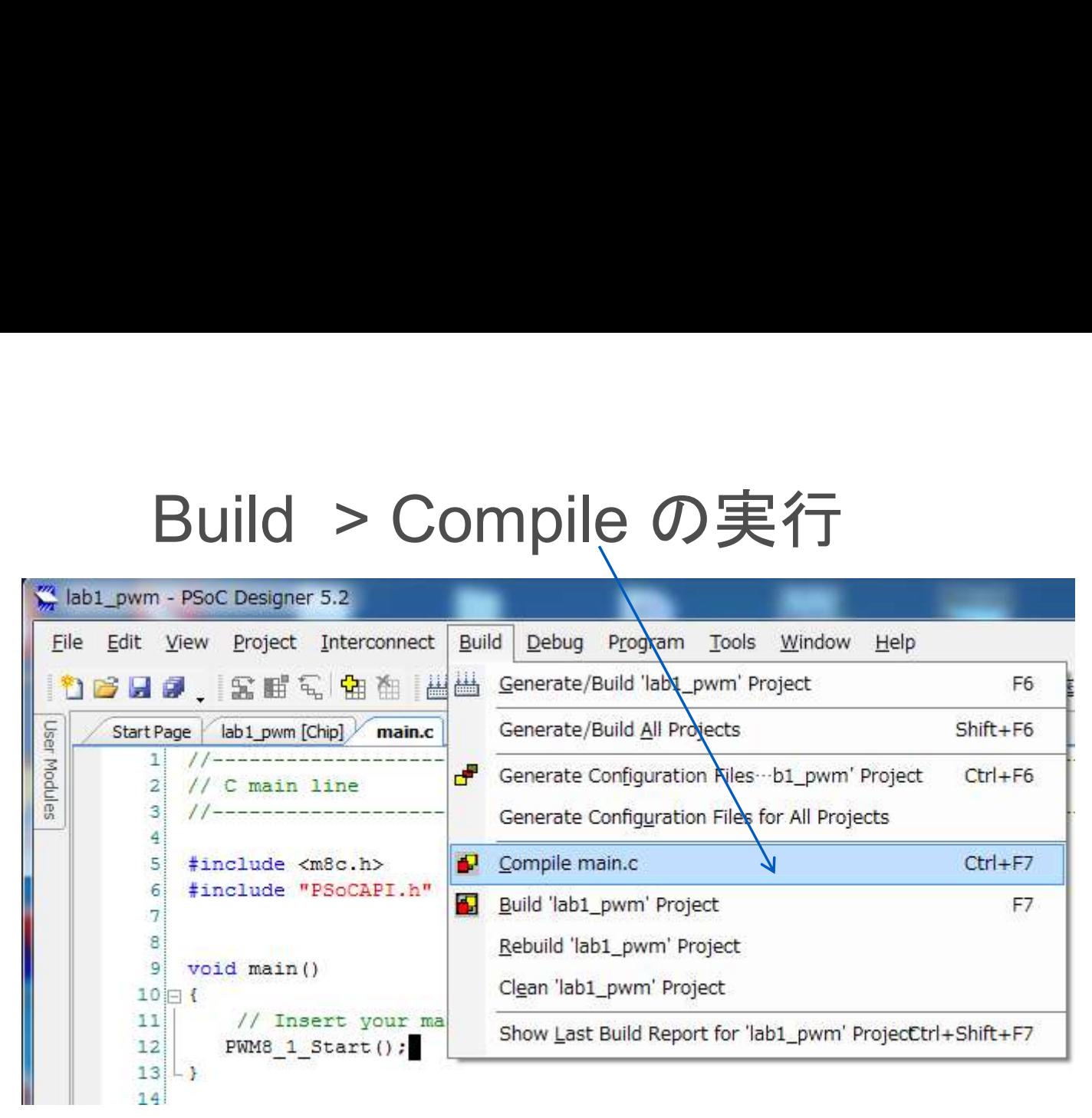

コンパイルエラーが出たら、Output Window のエラー行(!E/!W)を ダブルクリックすると、Cソースコードのエラー行にジャンプします。 (修正する場所は、他の行の場合もあります。)

### ビルドの実行

ピルドの実行<br>• Build > Build 'Lab1\_PWM' Project をクリック

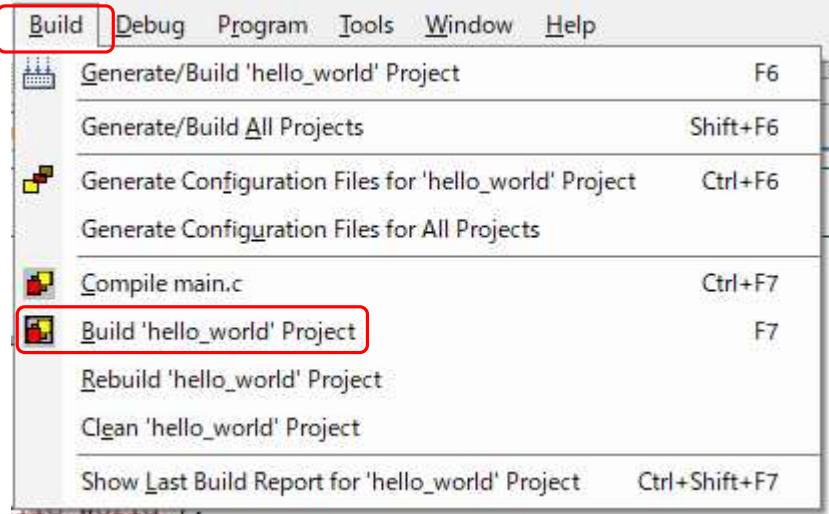

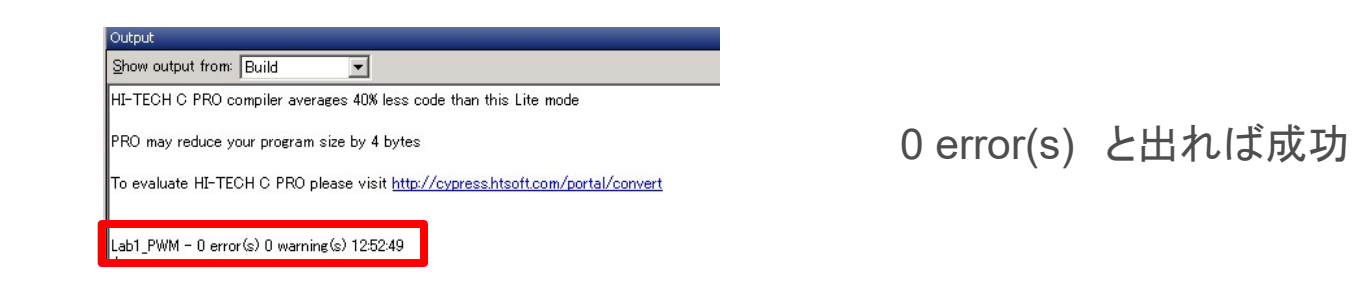

### MiniProgの接続,回路配線

- MiniProgの接続,回路配約<br>• P00とLED1をジャンプワイヤー<br><sup>で接続</sup> で接続 **MiniProgの接続,回路配約**<br>• P00とLED1をジャンプワイヤー<br><sup>で接続</sup><br>• MiniProgをEval1に接続<br>Vddと+が一致するように
- Vdd と + が一致するように

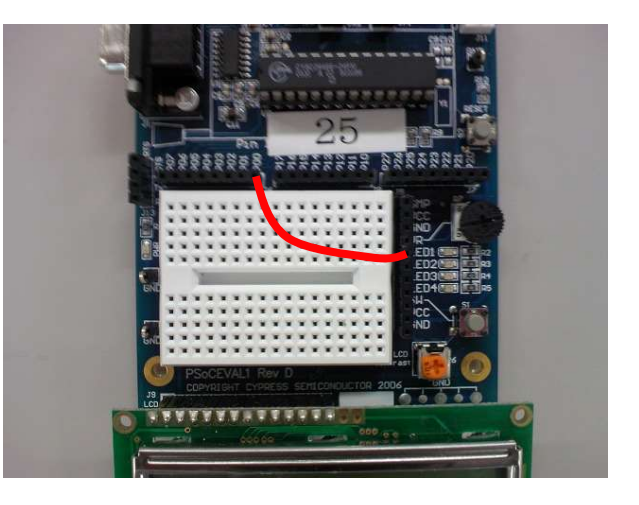

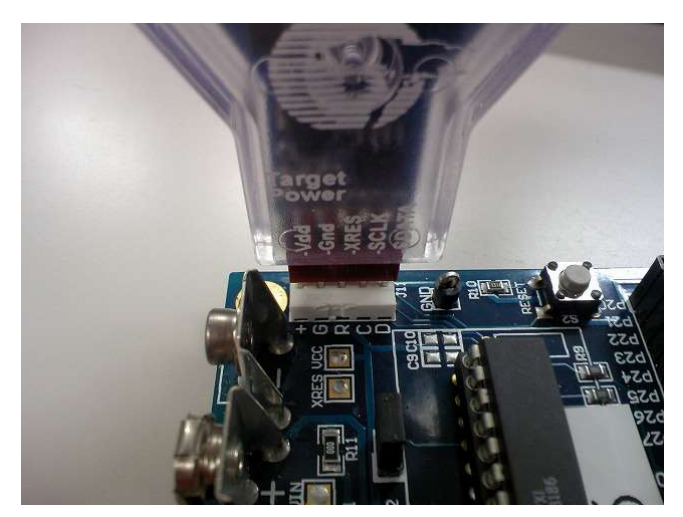

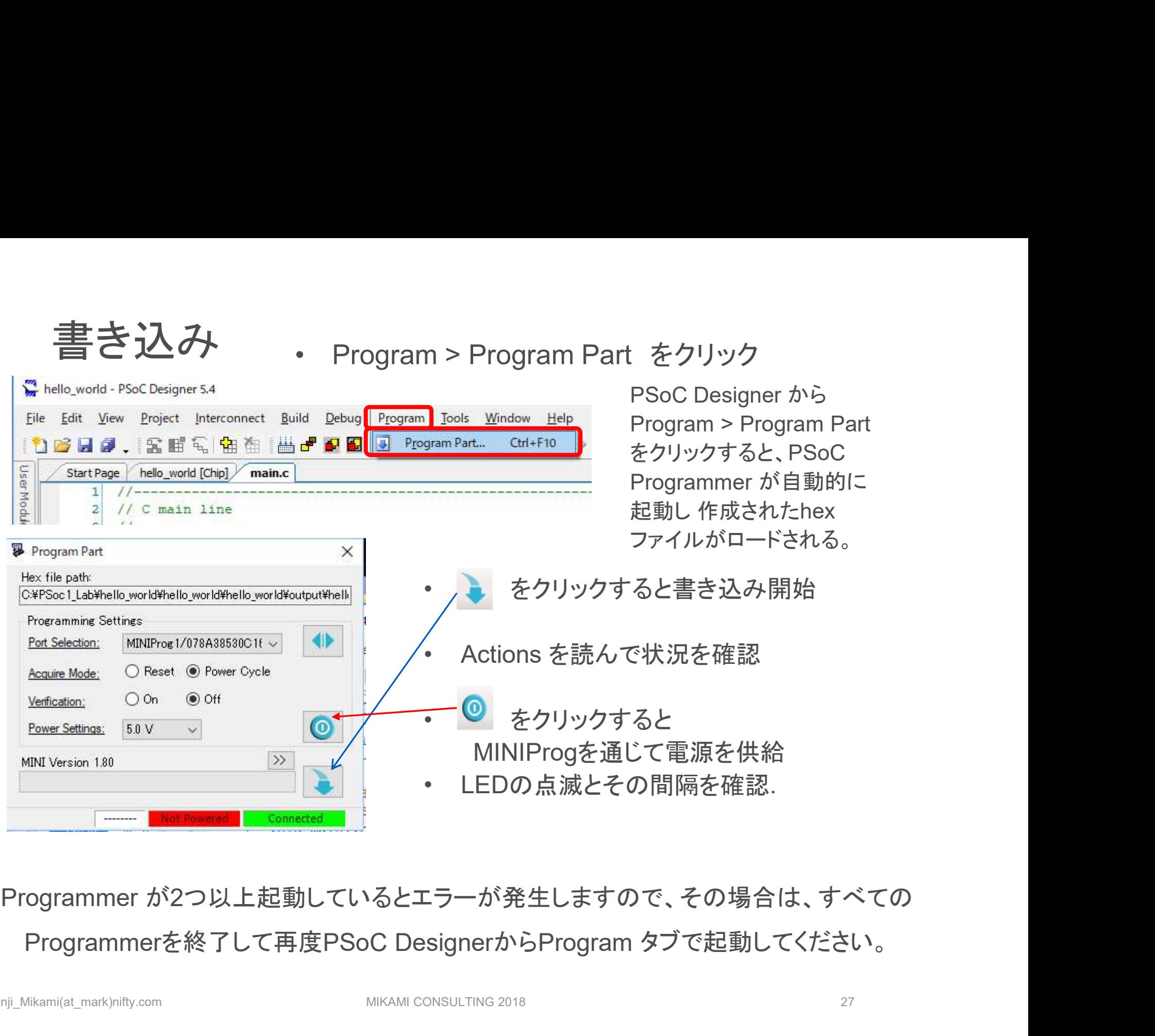

Programmer が2つ以上起動しているとエラーが発生しますので、その場合は、すべての

### main.c の変更(オプション課題)

約0.67秒で点滅するLED動作が確認できたら、 main.c を修正して点滅する周期を変更してみよう

Period を10Hz程度にしてPulse Width をDuty 50%にして LEDの点灯周期を変更してみよう

500Hz程度のPWM波形を作り、この音を聴いてみよう 音を聴くには、スピーカーやイヤホンをつなぎます

### 自由課題

パルスモーター制御

プログラムからレジスタの値を直接書き換えることでPWM波形を 自由に変更することができる. RCカーなどに応用できる.

### PWMとPDM

外部を制御する場合にPDM (Pulse Density Modulation)を使用 するとPWMと同じ積分値でもランダムに信号波形が変化するので ノイズスペクトラムの拡散効果がある.PSoCのPRS ユーザーモ ジュールにはこの機能を実装できる

### Memo

フォローアップURL

http://mikami.a.la9.jp/meiji/MEIJI.HTM

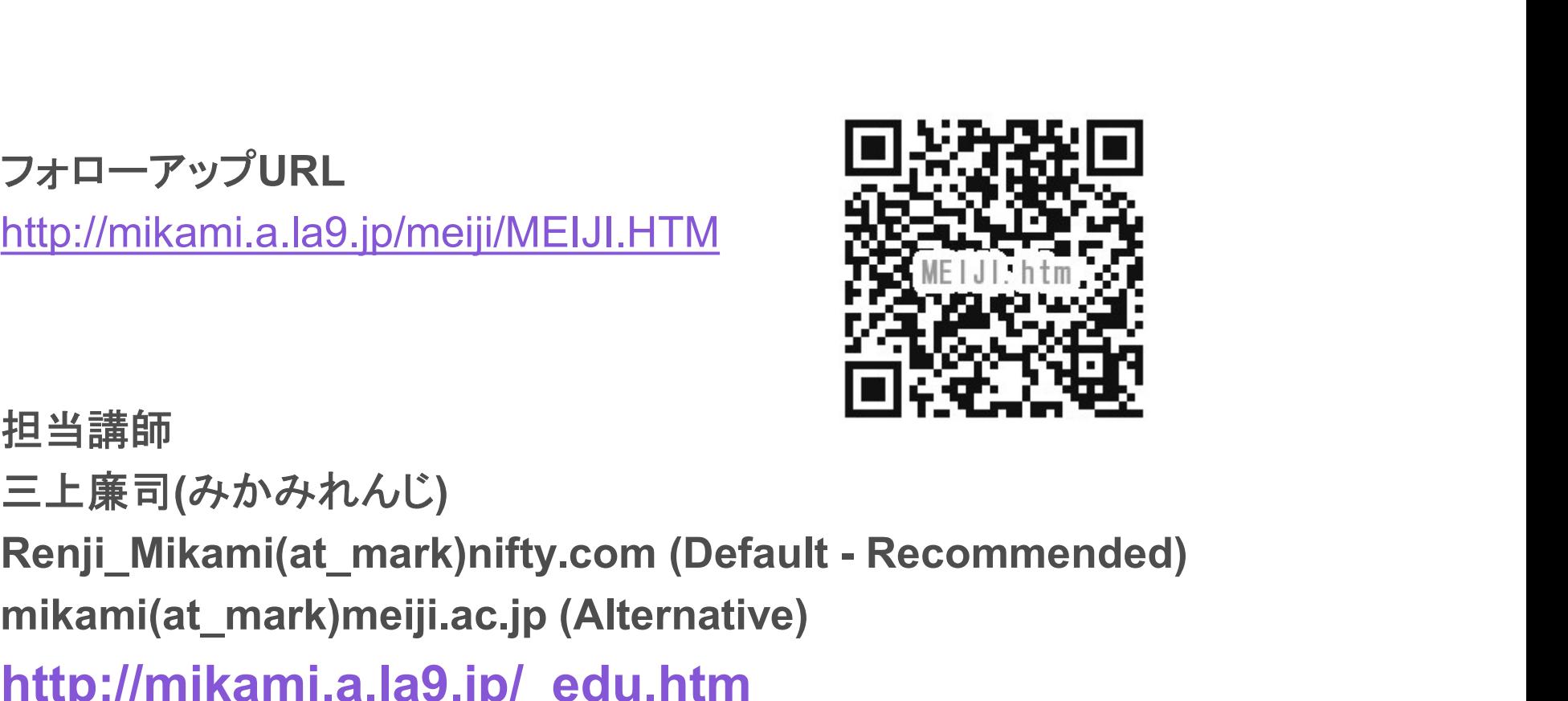

担当講師

三上廉司(みかみれんじ)

mikami(at\_mark)meiji.ac.jp (Alternative)

http://mikami.a.la9.jp/\_edu.htm